## **How to Identify Lapsed Studies in Huron**

- 1. **Log into Huron:** <https://tamu-irb.huronresearchsuite.com/>
- 2. Click on the **IRB** tab

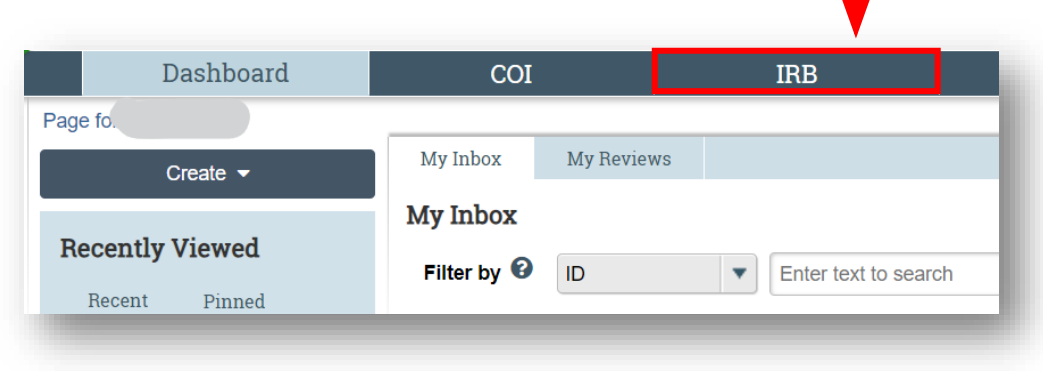

3. Click on the **Active** tab

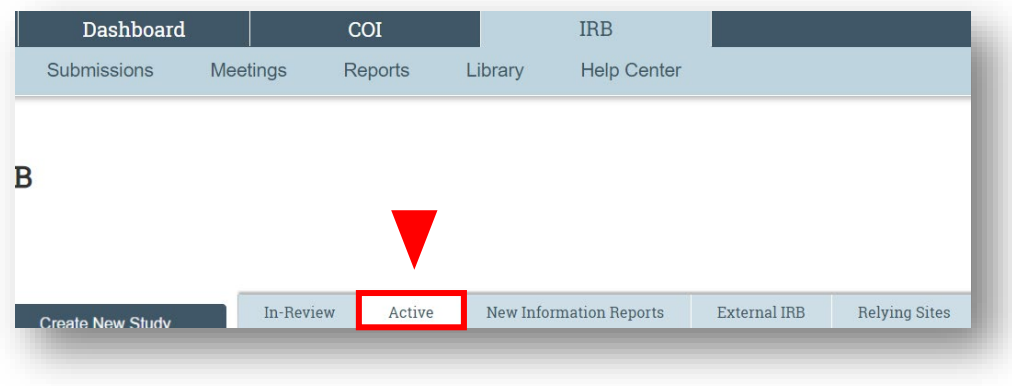

- 4. Use the **Filter by** function to identify lapsed studies
	- a. Use the drop down menu and select **State**
	- b. Type in *Lapsed*
	- c. Click the search button

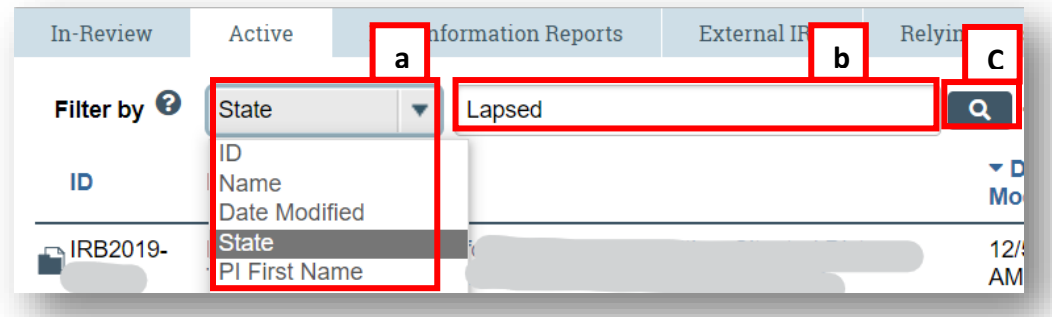